## **ULUSAL STAJ PROGRAMI'NA NASIL BAŞVURU YAPABİLİRİM?**

Ulusal Staj Programı başvurunu aşağıdaki adımları takip ederek gerçekleştirebilirsin

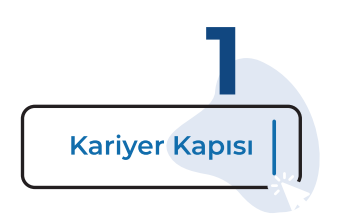

Kariyer Kapısı (**https://kariyerkapisi.cbiko.gov.tr**) ana sayfada yer alan "**Ulusal Staj Programı**" kutucuğunu tıkla.

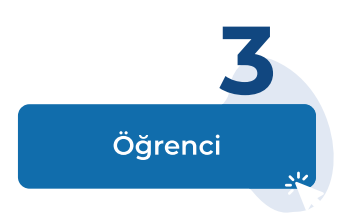

Giriş alternatifleri arasından "**Öğrenci**" seçeneğini ve hemen ardından açılan "**e-Devlet ile Giriş**" butonlarını tıklayarak ilerle.

Açılan sayfanın sağ üst kısmındaki "**Giriş**" butonuna bas.

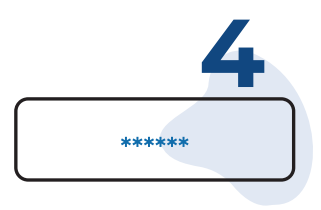

"**T.C. Kimlik numaran**" ve "**e-Devlet şifren**" ile giriş yap.

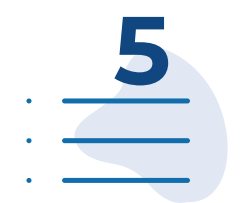

Soldaki "**Staj Başvurusu**" menüsüne giriş yaparak "**Ulusal Staj Programı - 2023**" başlığı altındaki "**Başvuru Yap**" butonu ile iki aşamalı başvurunu başlatabilirsin.

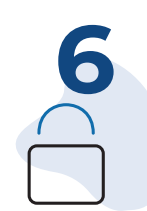

Öncelikle e-Devlet'te yer alan bilgilerini kontrol ederek sisteme kaydetmeli ve son sayfada yer alan "**Başvur**" butonuna tıklayarak e-Devlet aşamasını tamamlamalısın ki ikinci aşamaya geçebilesin.

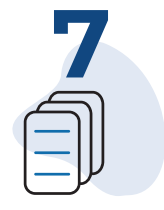

Bu son aşama! e-Devlet aşamasını tamamladıktan sonra tekrar Kariyer Kapısına gitmeli ve e-Devlet aşaması tamamlandıktan sonra aktif hale gelen "**Başvuru Formu ile Başvurunu Tamamla**" Bölümünde yer alan soruları cevaplamalısın.

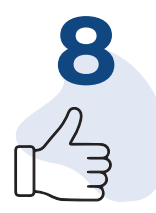

**Tebrikler!** "Ulusal Staj Programı 2023" başvurunu tamamladın. Artık başvuru durumunu, aldığın teklifleri **Kariyer Kapısı - Ulusal Staj Programı** sayfasından takip edebilir ve yönetebilirsin.

**ULUSAL STAJ PROGRAMI | ULUSAL STAJ PROGRAMI'NA NASIL BAŞVURU YAPABİLİRİM? | 1**